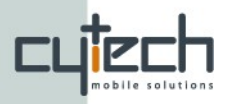

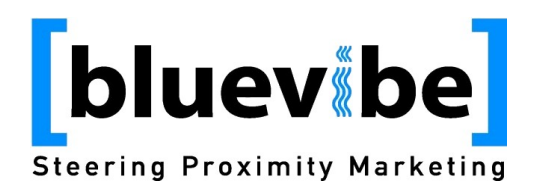

# **Bluevibe Wifi Module**

## **Setup and Configuration**

## **1. Introduction**

The Bluevibe Hotspot comes with a pre-installed WiFi module. The WiFi module can be used to serve the services offered via Bluetooth to a wide range of WiFi enabled devices.

You can utilize the WiFi module to offer Bluevibe services to phones that cannot accept content through Bluetooth Obex Push but are WiFi enabled, such phone is the Apple's **iPhone** the **Android** based phones and some **Blackberry** devices. In addition you can provide Internet connectivity and services from your Bluevibe Hotspot to other WiFi enabled devices such as PDAS or laptops.

The Bluevibe WiFi system is a complete captive portal solution that allows you to control the first page your users will see when they open their browser, as well as, if they are allowed to surf the web.

The parameters that control these features are explained below. In addition some use cases are analyzed.

## **2. Wifi parameters**

In order to setup the wifi module the relevant parameters should be configured. In order to set the parameters:

- Login to to the Bluevibe Manager
- Go to the Hotspot Tab.
- From the Hotspot list on the left click on the Hotspot that you want to setup

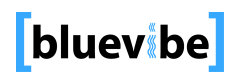

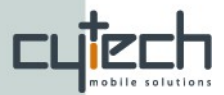

- Click on the configure button below the Hotspot configuration table on the right.
- Click the apply button to save the configuration.

## **2.1 WiFi SSID**

Short for Service set identifier. The WiFi name of the Hotspot. This is what the WiFi enabled devices will see when they scan for available networks.

## **2.2 WiFi Channel**

The WiFi channel that the Hotspot will occupy for transmitting data.

**Tip:** If you are in an area where no other network is present you can use any channel. For areas where more than one network is available consult with the network administrator if you are experiencing any problems.

## **2.3 Landing page**

The page that the users will see when they first connect to the Hotspot via WiFi. The Landing page can be set to either a local or remote site.

- •**Local** The landing page will be the local content that was uploaded to the Hotspot. For more information about setting up the local content please consult the **Local Portal Setup Document**.
- •**Remote** Any site accessible on the Web can be used as a landing page. Enter the URL of the website here.

**Tip:** Using a remote landing page while the Hotspot operates in a standalone mode will not work. All remote URLs will be redirected to the local content

#### **2.4 Restrict domain**

This parameter controls if the user will be allowed to view pages that belong to domains other than the one of the landing page. Setting it to "yes" the user will be able to surf the web. Setting it to "no" will restrict the user to only view the pages of the same domain with the landing page.

**Tip:** When restricting the domain make sure that all required files for the landing page are on the same domain. For example make sure that the css file for the website served is under the same domain otherwise the website will not show correctly.

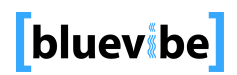

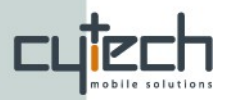

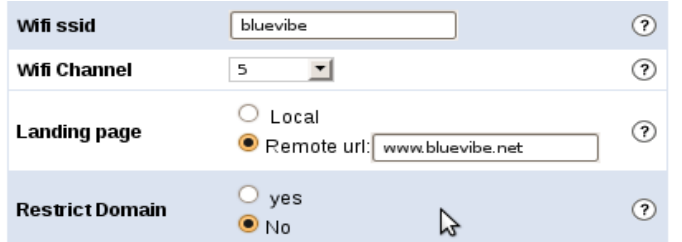

*Illustration 1: Detail from Hotspot Configuration Portlet. Wifi Settings.*

#### **3. Use cases**

The wifi parameters according to their setup can constitute 4 distinct configurations.

## **3.1 Local content only**

Landing page  $=$  local

Restrict Domain = yes

In this case when the users opens his/her device's browser he will be directed to the local content uploaded to the Hotspot. If the user enters a remote page URL on the browser (such as [www.bluevibe.net\)](http://www.bluevibe.net/) he/she will be directed to the local page again.

You can use that alongside Bluetooth Obex push campaigns to offer WiFienabled phone users the opportunity to get the same content with the users that are pushed content through Bluetooth. In addition you can use it to offer a rich local portal and content for information, entertainment and advertisement in various locations but at the same time restrict the users as to what they can view.

## **3.2 Captive portal mode on local content**

Landing  $page = local$ 

Restrict Domain = no

In this case when the users opens his/her device's browser he will be directed to the local content uploaded to the Hotspot. If the user enters a remote page URL on the browser (such as [www.bluevibe.net\)](http://www.bluevibe.net/) he/she will leave the local portal and be directed to the page he/she wanted. After that he will be free to surf the web. In this case the Bluevibe Hotspot acts as local captive portal. You can show the user the information that you wanted him/her to see and then you allow him the freedom to enjoy online services.

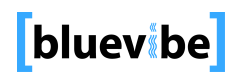

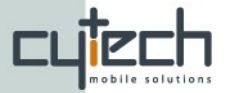

## **3.3 Remote specific content only**

Landing Page =  $remote = www.bluevibe.net$  $remote = www.bluevibe.net$  $remote = www.bluevibe.net$ 

Restrict Domain = yes

In this case when the users opens his/her device's browser he will be directed to the Bluevibe website. If the user enters a remote page URL on the browser (such as [www.cytech.gr\)](http://www.cytech.gr/) he/she will be redirected back to the bluevibe website. If the content that you want to serve is dynamic or if you already have setup promotional pages or information pages on a website then you can simply redirect your users there and at the same time restrict the users as to what they can view.

## **3.4 Captive portal mode on remote content**

Landing Page =  $remote = www.bluevibe.net$ 

Restrict domain = no

In this case when the users opens his/her device's browser he will be directed to the Bluevibe website. If the user enters a remote page URL on the browser (such as [www.cytech.gr\)](http://www.cytech.gr/) he/she will be redirected there. After that he will be free to surf the web. If the content that you want to serve is dynamic or if you already have setup promotional pages or information pages on a website then you can simply redirect your users there and at the same time allow them the freedom to enjoy online services.

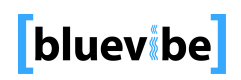